# Bài 3 : Sử dụng CSS + Javascript

Môn : Lập trình và Thiết kế Web 1

# **KHOA CÔNG NGHỆ THÔNG TIN – ĐẠI HỌC KHOA HỌC TỰ NHIÊN**

2007 Authored by: Trần Duy Hoàng - Tran Duy Hoang

# **Bài 3 : Sử dụng CSS + Javascript**

# Môn : Lập trình và Thiết kế Web 1

# 1. L**ợi ích khi** s**ử** d**ụ**ng CSS trong thi**ế**t k**ế** web:

Hãy thiết kế trang web về các bảng Thời khóa biểu của 1 trường Đại học:

*TKB của Khoa CNTT:*

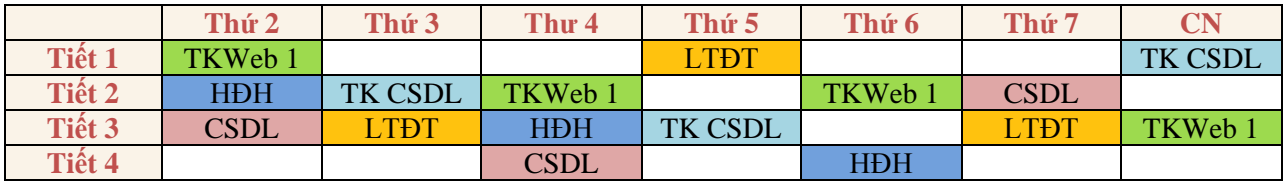

*TKB của khoa Hóa, khoa Lý, khoa Toán, khoa Sinh, …*

Với ví dụ trên, ta cần định dạng văn bản nhiều nơi. Khi có nhu cầu thay đổi định dạng (VD: thay màu sắc cho từng môn khác nhau) thì phải tốn nhiều công sức và thời gian. Trước nhu cầu vậy, ta cần tạo ra các mẫu định dạng chung (cho từng môn) rồi áp dụng các mẫu định dạng cho từng môn học. Khi có nhu cầu thay đổi, ta chỉ cần thay đổi trên mẫu. Do các định dạng đã được định nghĩa trong tập tin css, nên phần mã HTML của trang web được thu gọn lại nhiều, giúp cho việc kiểm soát mã HTML được dễ dàng hơn.

### 2. CSS (Cascading Style Sheet):

Là một dạng tài liệu chứa các thông tin về các mẫu định dạng mà tài liệu thông tin này có thể được nhiều trang web sử dụng. Các mẫu này dùng để định nghĩa cách thức hiển thị (đường kẻ khung, khoảng cách giữa các dòng, …) và định dạng (màu chữ, kiểu chữ, màu nền, …) của phần nội dung của trang web. Chú ý: Có một số trình duyệt không hỗ trợ CSS.

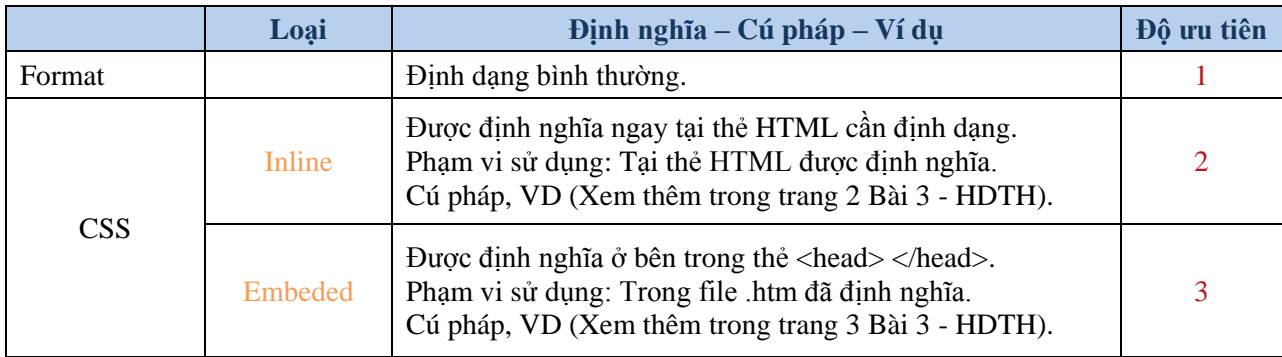

Các loại CSS: (gồm 3 loại)

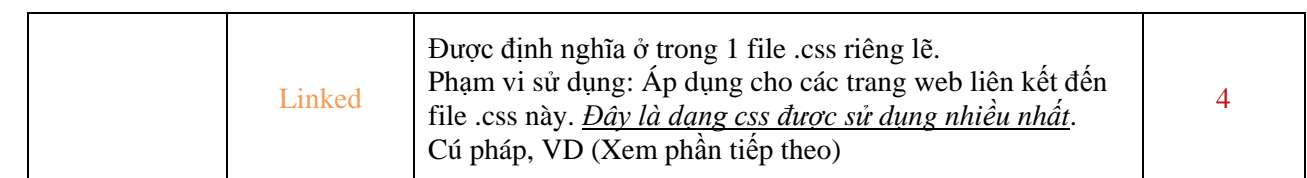

*Chú ý*: Nếu cùng một nội dung trên trang web mà sử dụng nhiều kiểu định dạng thì nội dung đó sẽ áp dụng định dạng có độ ưu tiên cao nhất.

#### 3. CSS d**ạ**ng Linked:

Đây là loại css được sử dụng nhiều nhất. Nó dùng để định nghĩa các mẫu định dạng và lưu trong một file riêng lẽ (có phần mở rộng .css). Chỉ những trang web cần sử dụng các mẫu thì sẽ liên kết đến file css có chứa mẫu đó.

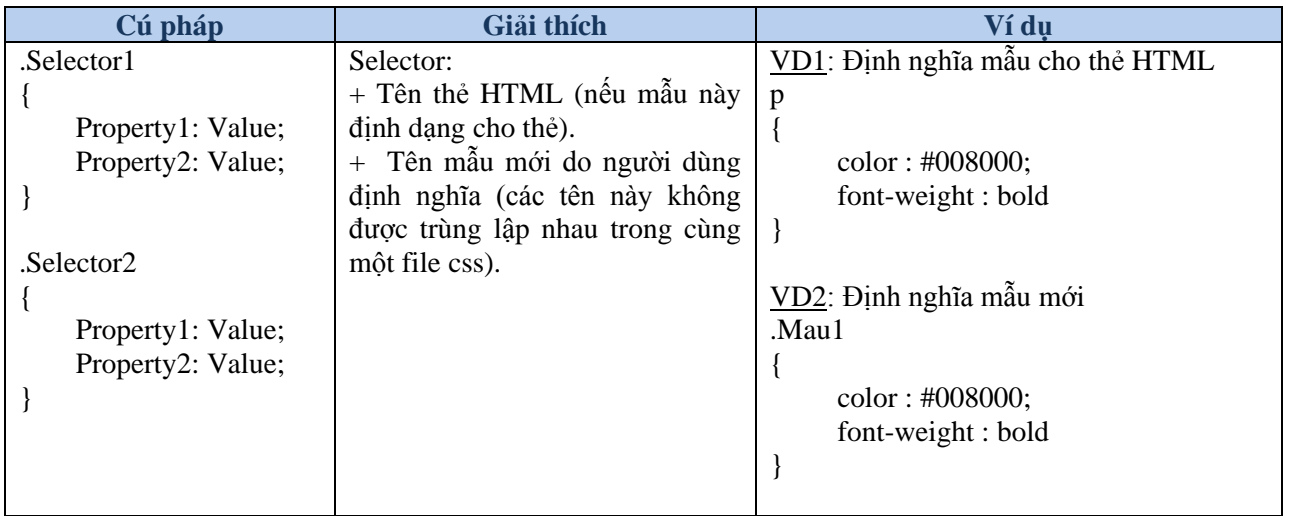

#### Cú pháp :

#### **Cách định nghĩa css trong Dreamweaver**

- **Bước 1:** Tạo file css mới hoặc mở file css có sẳn để chèn thêm mẫu định dạng mới.

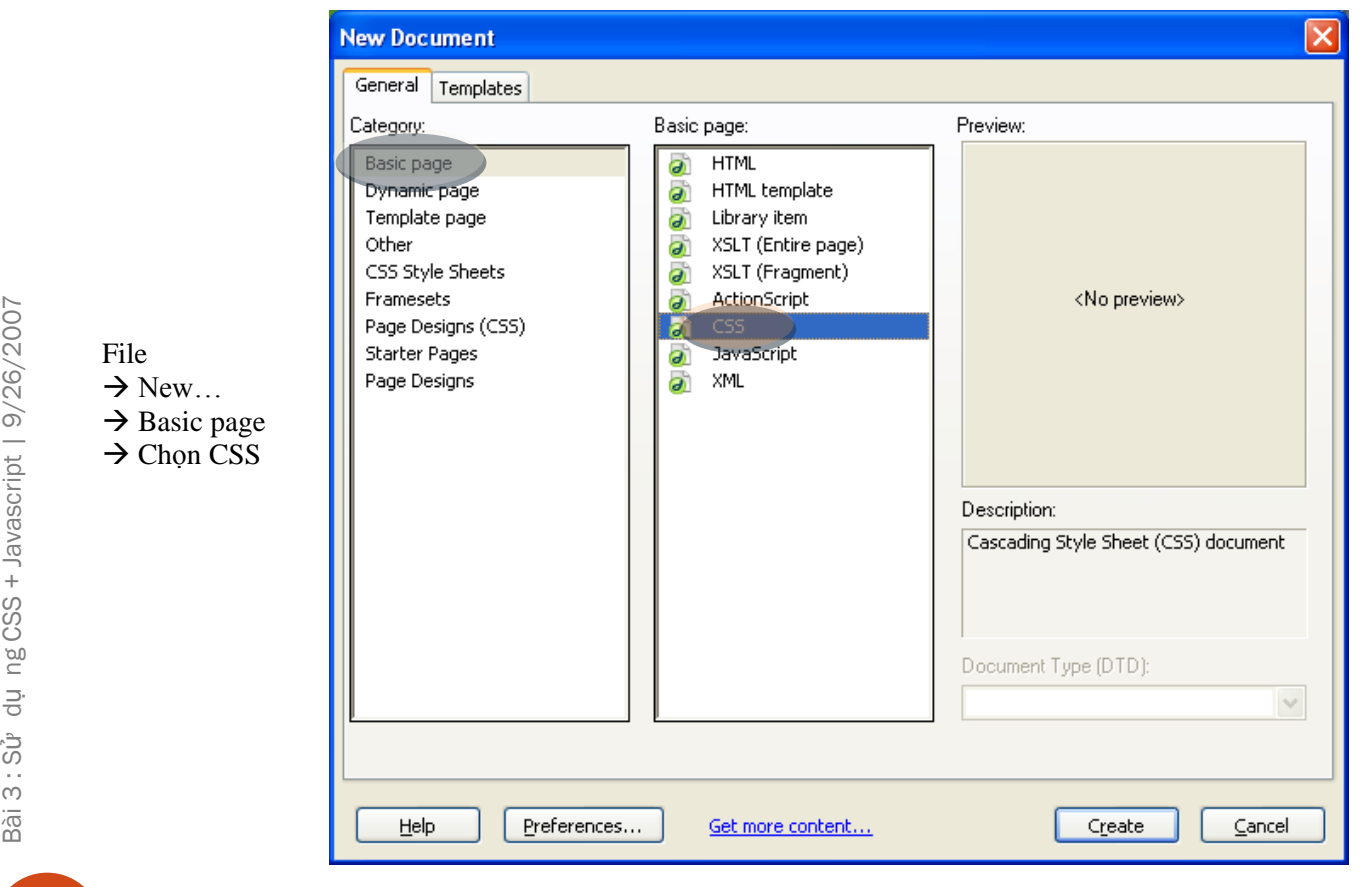

- Bước 2: Định nghĩa mẫu định dạng mới.

Ch ọ n Menu Window - CSS Style

Ch ọn nút Add

**Class** : đ ịnh nghĩa

nào)

Tag nh ất đ ịnh

nh ất đ ịnh.

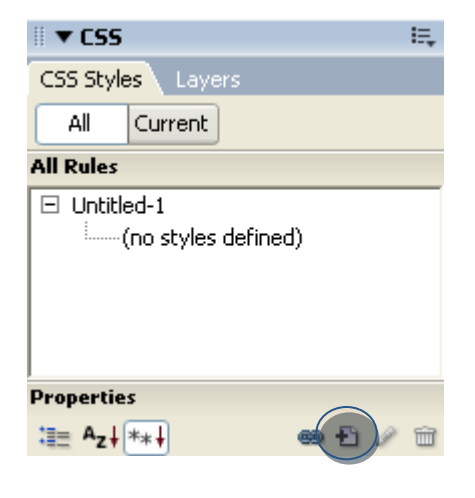

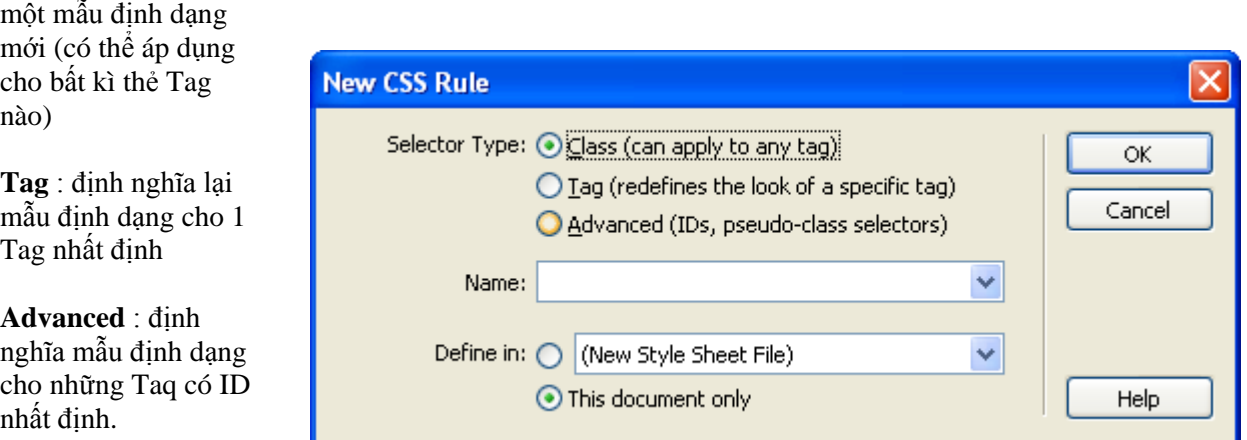

**Name** : tên c ủa đ ịnh d ạng.

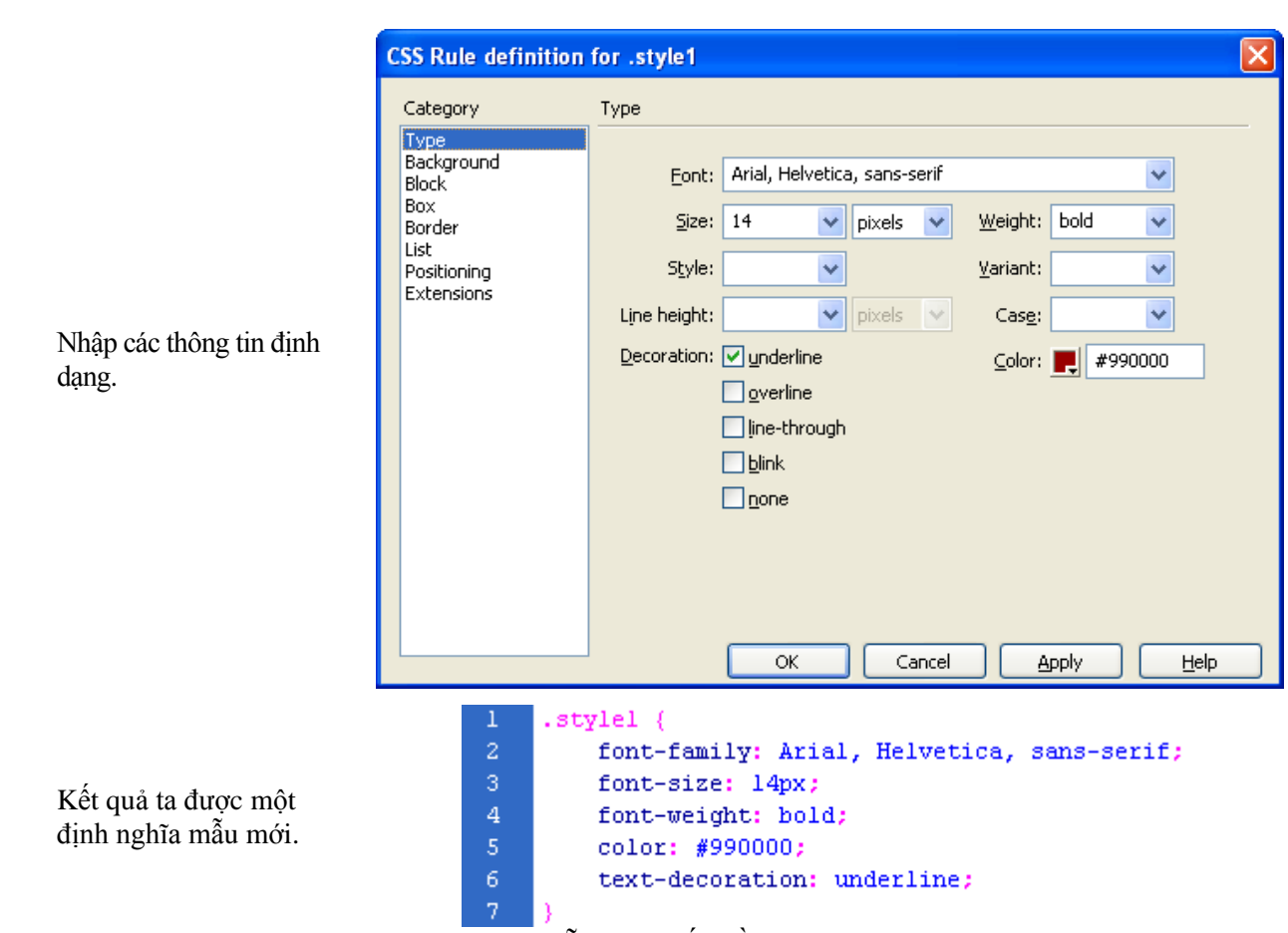

- **Bước 3:** Định nghĩa thêm các mẫu mói nếu cần (quay lại bước 2).
- $\frac{\text{Buróc 4:}}{\text{Luru file}}$  css (File  $\rightarrow$  Save).

#### **Liên kết (link) file css vào file web .htm từ Dreamweaver:**

Chú ý: Phần này chỉ thực hiện khi file css chưa từng được liên kết vào file web.htm. Nếu file css đã liên kết vào file web htm, ta bỏ qua bước này.

- **Bước 1**: Mở trang web.htm cần tạo liên kết đến file .css
- **Bước 2**: Tạo liên kết. Từ menu Text  $\rightarrow$  CSS Style  $\rightarrow$  Attach Style Sheet  $\rightarrow$  Chọn file .css cần liên kết.

# Áp d**ụ**ng M**ẫ**u đ**ị**nh d**ạ**ng trong file css cho n**ộ**i dung trang web:

(áp dụng cho định dạng ô trong bảng Thời khóa biểu)

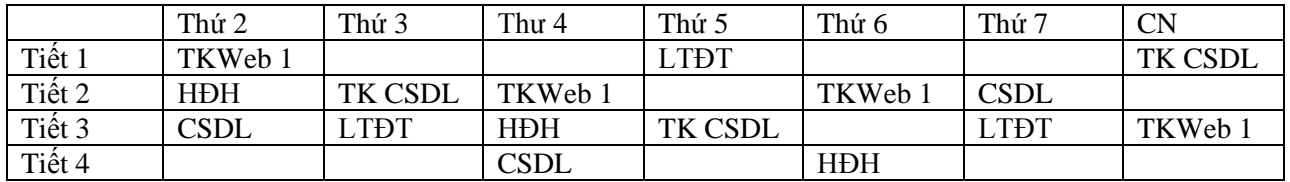

- **Bước 1**: Chọn ô trên bảng cần áp dụng mẫu Mau1 trong file formatTable.css
- **Bước 2**: Chọn cell cần định dạng. Vào cửa sổ Property chọn style : style 1
- **Bước 3**: Từ cửa sổ Modify Style, chọn tên mẫu cần áp dụng trong danh sách Class  $\rightarrow$  Ok

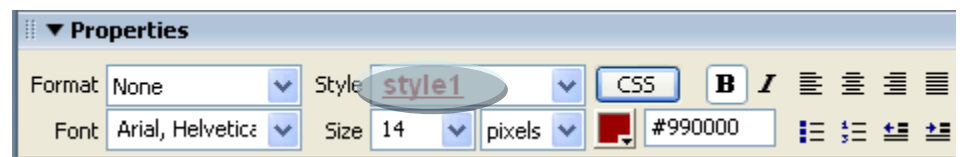

- **Bước 4**: Kiển tra lại kết quả áp dụng mẫu. Chọn ô vừa mới áp dụng mẫu, chuyển qua chế độ Code.

*Bảng so sánh mã lệnh HTML cho 1dòng trong thời khóa biểu:*

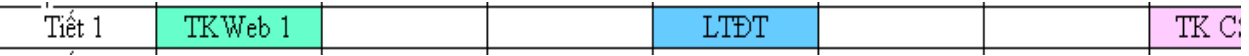

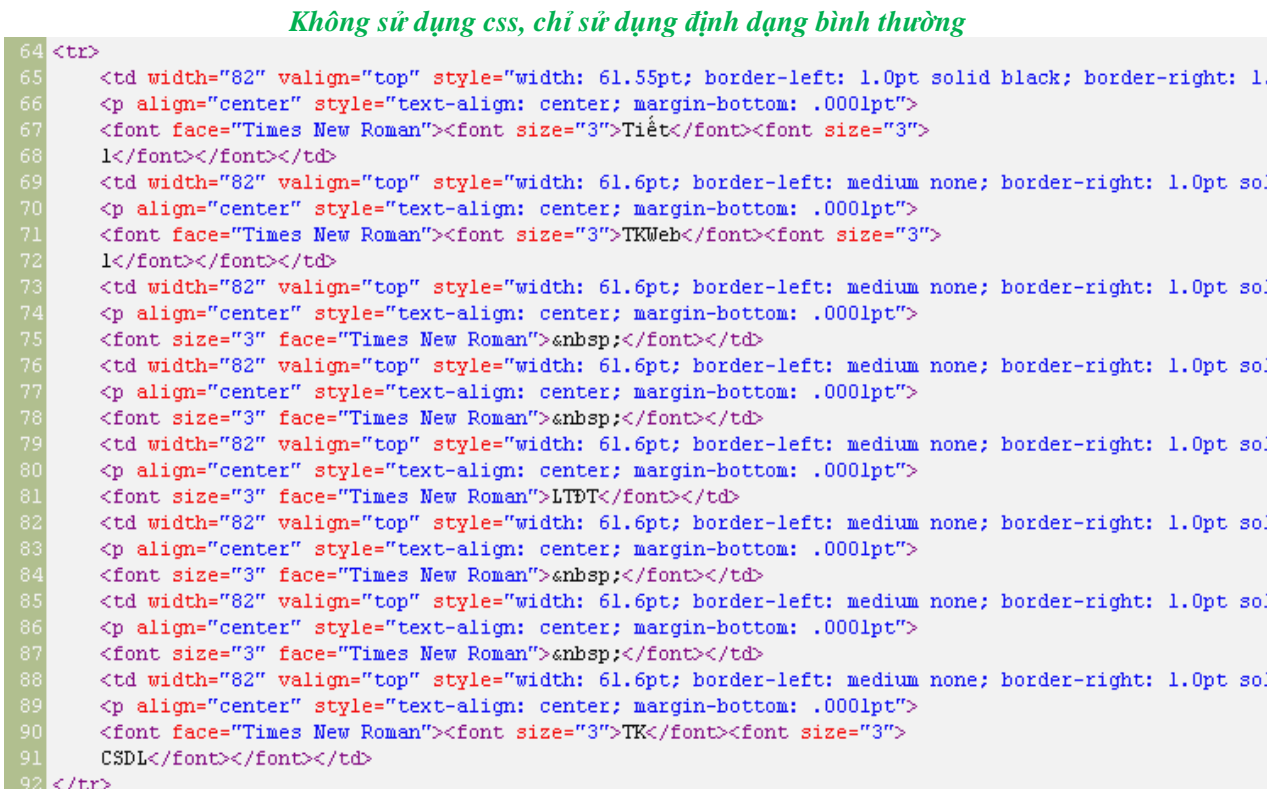

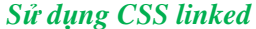

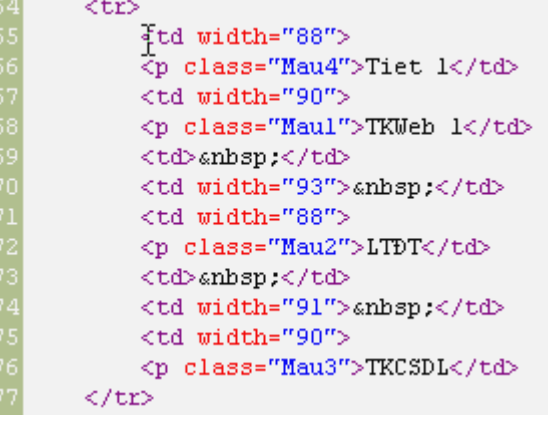

7

# 4. Bài t**ậ**p

Bài t**ập** 1 : Hoàn thành bài ví dụ Thời khóa biểu

## Bài t**ậ**p 2 :

Làm highline menu cho trang web (kết hợp Java script)

Tham khảo đoạn mã lệnh sau.

```
<html>
<head>
      <title>HightLight MENU</title>
      <link href="main.css" rel="stylesheet" type="text/css">
      <Script language="JavaScript">
      function HightLight(what, onoff)
      {
            var className = ((\text{onoff} == 1) ? 'main menu over' : 'main menu');what.className = className;
      }
      </Script>
</head>
<body>
      <table>
              <tr><a href="www.fit.hcmuns.edu.vn">
                          <td width="200" class="mainmenu" 
OnMouseOver="HightLight(this, 1)" OnMouseOut="HightLight(this, 0)">Khoa CNTT 
- Truong DHKHTN</td>
                   \langlea>
             \langle/tr>
             <tr>
                   <a href="www.w3schools.com">
                         <td width="200" class="mainmenu"
OnMouseOver="HightLight(this, 1)" OnMouseOut="HightLight(this, 
0) ">W3Schools</td>
                   \langlea>
             \langle/tr>
      </table>
</body>
</html>
```
#### Bài t**ậ**p 3 :

Sử dụng CSS cho tất cả trang web đã làm.

Tổ chức thư mục lưu file css. Mỗi loại định dạng (VD: Định dạng cho table, định dạng cho font, định dạng cho paragraph, định dạng border cho hình, ….) lưu trong một file css riêng.